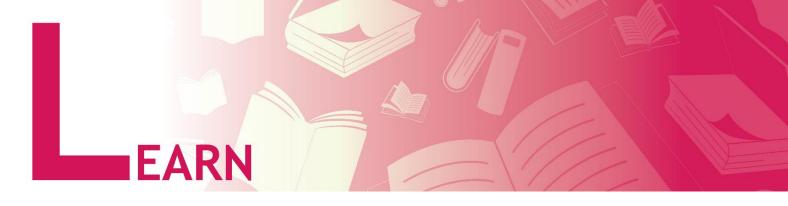

## How to Access My Online Course with BBB

Warning: Before accessing your online classroom with your microphone and webcam, make sure that your browser is the only one that is accessing to your microphone or webcam. If there are other applications or other browsers using microphone and webcam at the same time, BBB will not work. Closing all background applications is suggested.

Access your course from <a href="https://yulearn.yeditepe.edu.tr/">https://yulearn.yeditepe.edu.tr/</a> BigBlueButton is a web conferencing system within Yulearn to your real-time on-line classrooms for distance education.

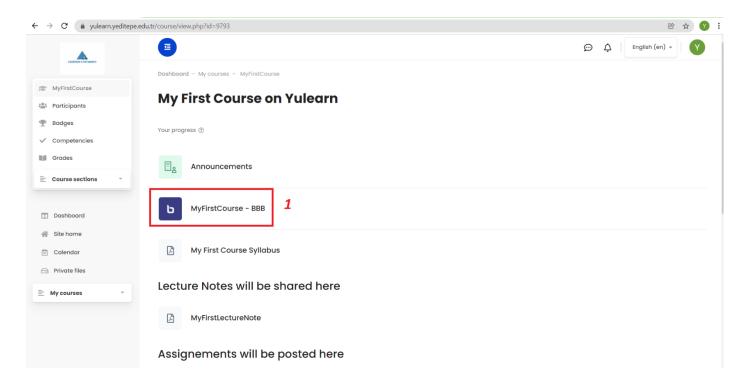

1- On the time of your lecture select BBB link for your online classroom.

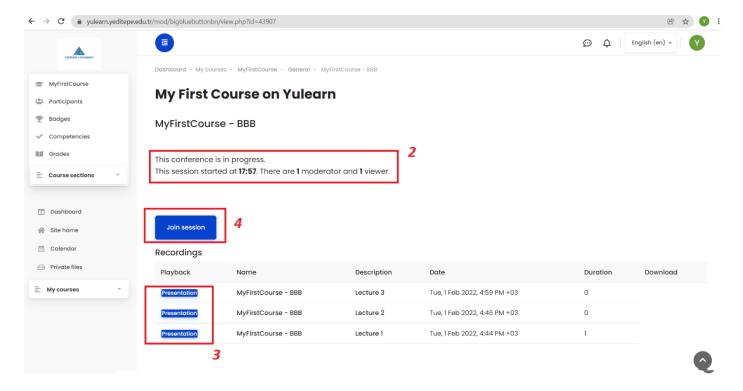

- 2- When you arrive you see a note that tells "The Conference Room is Ready" or "Conference is in Progress". If it is in progress, you see the number of moderators (your instructors) and number of viewers (students) here.
- 3- In the recordings part, you find the recordings of the previous sessions. Click on "Presentation" to access that particular recording. Name and Description parts are edited by the instructor of the course. Download is only available if instructor permits.
- 4- Click "Join Session" to access online classroom.

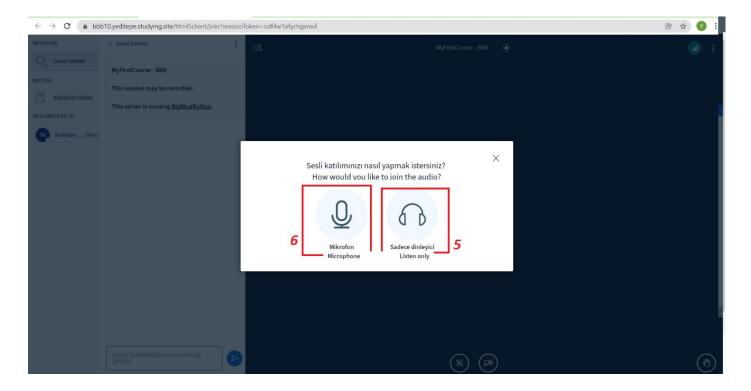

- 5- If needed student may join as a listener-only by selecting "Listen Only".
- 6- Select microphone to join with your microphone. When this option is selected, you get a notification that BBB wants to use your microphone, you need to allow by selecting "izin Ver" when you get this notification.

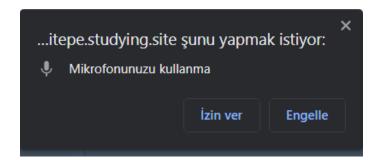

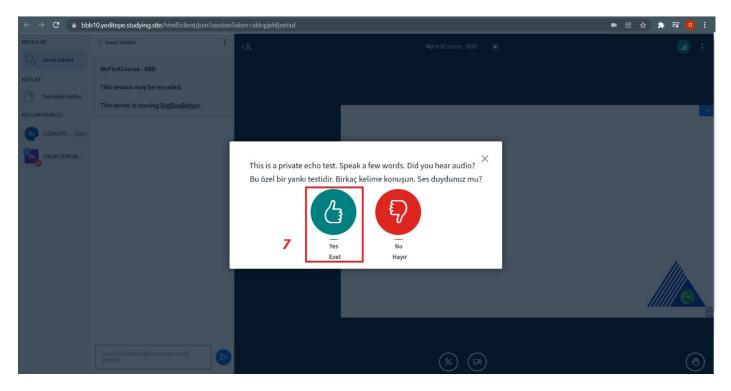

7- There is a private echo test here when you speak, only yourself will hear your own voice, and will check that both your microphone and speaker are working. Select **thumbs up** if private echo test is successful.

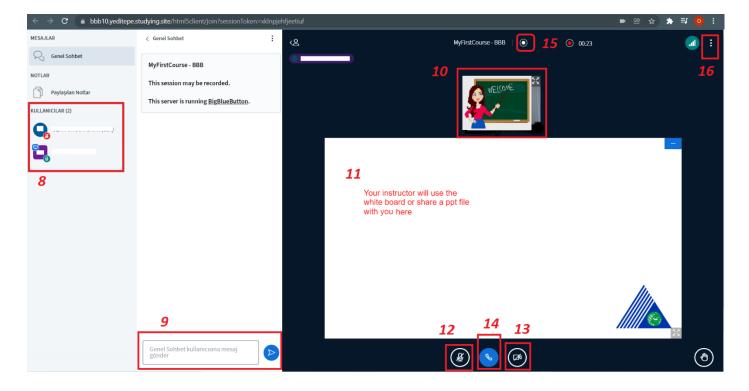

- 8- Users in the session listed here, Instructor or whoever is sharing the screen has the blue monitor image on the top-left of his/her icon. On the bottom-right of each user's icon describes that user is using microphone (green or red) or in listener only mode.
- 9- Chat messages can be seen here, and you can type your message to public.
- 10-When your instructor or another user is sharing his/her webcam you see them here.
- 11-The shared items like presentations or white board can be viewed here, if instructor permits you may annotate on whiteboard.
- 12-Mute or Unmute yourself (when joined with microphone).
- 13-Start/Stop Webcam (may need to allow BBB to your webcam here if you are doing for the first time).
- 14-Change the microphone/speakers settings, also used for switching to "Listener Only".
- **15**-Session is being recorded if **red** and there is a timer counting here. If **white** session is not being recorded. Moderator (Instructor) is the only person who can start and finish recording sessions.
- 16-When you click to three dots on top-right of your page, the following will be shown:

| 🛂 Make fullscreen  | ∑₃ Tam ekran yap     |
|--------------------|----------------------|
| ☼ Settings         | Ayarları aç          |
| (i) About          | i Hakkında           |
| ? Help             | ? Yardım □           |
| Keyboard shortcuts | Klavye kısayolları   |
|                    |                      |
| (→ Leave meeting   | [→ Toplantıdan ayrıl |
|                    |                      |

Select "Leave Meeting" to leave.